## Wichtige Infos/Anleitung für alle, die von einer SmartHome Zentrale der 1. Generation auf die 2. Generation umstellen wollen.

Lieber innogy SmartHome Kunde,

herzlichen Glückwunsch zu Ihrer neuen SmartHome Zentrale 2. Generation! Damit Sie mit der neuen Zentrale schnell und einfach Ihr Zuhause steuern können, geben wir Ihnen hier hilfreiche Infos.

Ihre neue Zentrale hat nun ein komplett neues Betriebssystem. Daher können wir Ihre bisherige Konfiguration mit Räumen, Geräten und Szenarien leider nicht übernehmen.

Damit die Umstellung von alt auf neu reibungslos funktioniert, haben wir Ihnen auf der Rückseite die notwendigen Konfigurationsschritte aufgeführt.

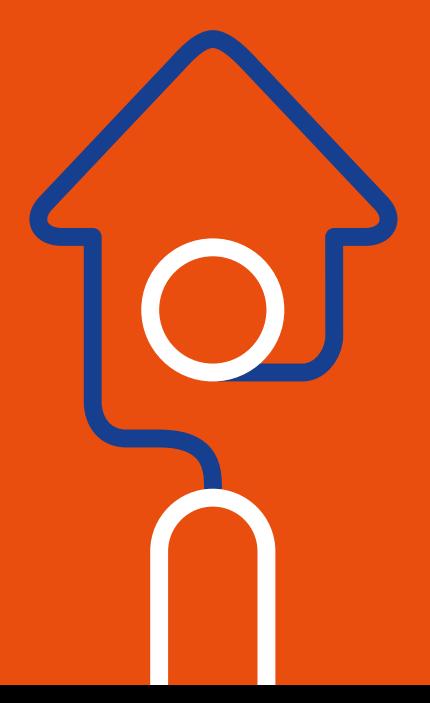

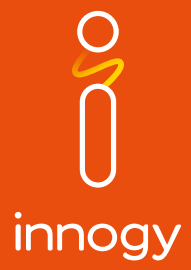

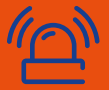

Hier noch ein paar nützliche Tipps Sie können von wichtigen Einstellungen der alten Zentrale vorher Fotos mit Ihrem Smart Phone machen oder direkt auf Ihrem Smart Phone Screenshots erstellen.

# Und so funktioniert's

Bitte gehen Sie alle Schritte nacheinander durch.

### Zurücksetzen Ihrer alten innogy SmartHome Zentrale

- 1. Melden Sie sich wie gewohnt an Ihrer Zentrale mit der innogy SmartHome App oder der Webapp unter http://home.innogy-smarthome.de/ an. Nutzen Sie dafür Ihren bisherigen Benutzernamen und Ihr bisheriges Passwort.
- 2. In der App unter dem Menüpunkt ..Einstellungen" auf ..Zentrale zurücksetzen" klicken und bestätigen. Nach einigen Minuten erhalten Sie eine Benachrichtigung per E-Mail, dass die Zentrale zurückgesetzt ist.
- 3. Deinstallieren Sie Ihre bisherige SmartHome App. Wir empfehlen, auch direkt den Cache zu löschen.
- 4. Schalten und stöpseln Sie die Zentrale aus und legen Sie diese zur Seite. Sie wird nicht mehr benötigt.

## Anmeldung Ihrer neuen innogy SmartHome Zentrale

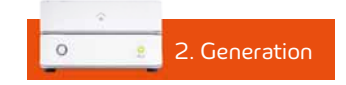

1. Generation

- 5. Installieren Sie die innogy SmartHome App erneut aus dem Google Play Store oder dem Apple App Store.
- 6. Öffnen Sie die App oder die Webapp und klicken Sie auf "anmelden". Verwenden Sie Ihren bisherigen Benutzernamen und Ihr bisheriges Passwort.
- 7. Verbinden Sie Ihre neue innogy SmartHome Zentrale per LAN-Kabel mit Ihrem Internetrouter und schließen Sie die Zentrale an den Strom an.
- 8. Die App oder Webapp zeigt an, dass Ihre Zentrale gesucht wird. Ist sie gefunden, so blinkt die "Pair"-Taste auf der Vorderseite der neuen Zentrale.
- 9. Drücken Sie anschließend kurz die "Pair"-Taste. Warten Sie, bis die "Pair"-LED grün blinkt. Folgen Sie dann den weiteren Schritten in der App. Zur vollen Nutzung sollten Sie den SmartCode eingeben, den Sie auf der Oberseite der Verpackung (unterhalb des Schubers) finden.
- 10. Ihre bisherigen innogy SmartHome Geräte müssen neu eingebunden werden. Dazu ist jedes Gerät einzeln zurückzusetzen:

#### https://service.startsmarthome.de/de/smarthome-geraete-uebersicht

 Gleiches gilt für alle Szenarien, die ebenfalls neu aufgesetzt werden müssen. Geräte wie gewohnt neu einbinden, in dem Sie auf dem Homescreen oben rechts auf das "+" klicken und "Gerät hinzufügen" auswählen.

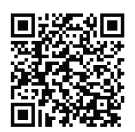

11. Alle Partnergeräte wie z. B. netatmo oder Philips hue müssen erneut hinzugefügt werden.

#### So, nun kann es los gehen. Viel Spaß mit der neuen Zentrale!

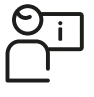

Haben Sie noch Fragen? Kostenlose Technik-Hotline 0800 1234060

Servicezeiten Mo – Fr 8.00 – 20.00 Uhr Sa 8.00 – 14.00 Uhr